## **Pro-face**

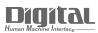

## Device/PLC Connection Manuals

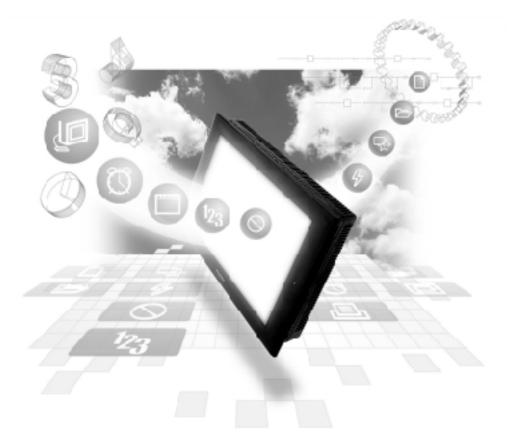

## About the Device/PLC Connection Manuals

Prior to reading these manuals and setting up your device, be sure to read the "Important: Prior to reading the Device/PLC Connection manual" information. Also, be sure to download the "Preface for Trademark Rights, List of Units Supported, How to Read Manuals and Documentation Conventions" PDF file. Furthermore, be sure to keep all manual-related data in a safe, easy-to-find location.

## Fuji Electric Corporation

## 1 System Structure

The following describes the system structure for connecting the GP to Fuji Electric Corporation, Ltd. PLCs.

**Reference** Cable Diagrams mentioned in the following tables are listed in the section titled "2.3.2 Cable Diagrams".

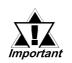

In the LS area, 32-bit devices are not supported. Therefore, when System Area addresses are allocated to BD, DL, or W33 devices, only System Area (LS0 to LS19) addresses can be used. Other LS areas, such as the user area, etc. should not be used.

| CPU            | Link I/F                         | Cable Diagram     | Cables                      | GP        |
|----------------|----------------------------------|-------------------|-----------------------------|-----------|
|                | PC<br>I/F Module/<br>Generic I/F |                   | <br>                        |           |
| F80H, F120H,   | FFU-120B                         | RS-232C           | RS-232C                     |           |
| F250           | PC Interface Module              | (Cable Diagram 1) | Digital's GP410-IS00-O (5m) |           |
|                |                                  |                   |                             |           |
|                |                                  | RS-422            |                             | GP Series |
|                |                                  | (Cable Diagram 2) |                             |           |
| F70S (NC1P-S0) | NC1L-RS2 (Generic                | RS-232C           | Digital's GP410-IS00-O (5m) |           |
|                | Interface) *1                    | (Cable Diagram 1) |                             |           |

## ■ MICREX-F Series (using Link I/F)

\*1 When expansion units are attached via a T-Link system to a main PLC unit, and more than 2 link units are attached to the expansion unit, the GP unit can be attached to only one of the link units. (Simultaneous connection to 2 link units is not possible.)

Simultaneous connection to 2 link units is possible only when they are attached to the main PLC unit.

| CPU            | Link I/F                         | Cable Diagram     | Cables                      | GP        |
|----------------|----------------------------------|-------------------|-----------------------------|-----------|
|                | T-Link PC<br>Interface<br>Module |                   | <b>│</b>                    | ↓         |
| F80H, F120H,   | FFK120A-C10                      | RS-232C           | RS-232C                     |           |
| F250           |                                  | (Cable Diagram 1) | Digital's GP410-IS00-O (5m) |           |
| F30, F50, F60, |                                  |                   |                             |           |
| F80, F81, F120 |                                  | RS-422            |                             | GP Series |
| F120S, F200    |                                  | (Cable Diagram 2) |                             |           |
|                | FFK100A-C10                      | RS-232C           |                             |           |
|                |                                  | (Cable Diagram 3) |                             |           |

## ■ MICREX-F Series <T-link> (using Link I/F)

## ■ MICREX-F Series (FLT-ASFK) (CPU Direct Connection)

| CPU                  | Adapter                  | Cable Diagram                | Cables                            | GP        |
|----------------------|--------------------------|------------------------------|-----------------------------------|-----------|
|                      | PC Loader adapter        | 4                            | <br>                              |           |
| F80H, F250,<br>F120H | Fuji Electric's FLT-ASFK | RS-232C<br>(Cable Diagram 1) | RS-232C<br>Digital's GP410-IS00-O | GP Series |

## ■ MICREX-SX Series

| CPU                                                          | Link I/F                              | Cable Diagram                                                                                            | Cables                                        | GP/GLC                               |
|--------------------------------------------------------------|---------------------------------------|----------------------------------------------------------------------------------------------------|-----------------------------------------------|--------------------------------------|
|                                                              | PC Loader adapter                     | +                                                                                                    | <br>                                          |                                      |
| NP1PS-32<br>NP1PS-74<br>NP1PS-117                            | Loader Connection Connector<br>on CPU | RS-232C<br>(Cable Diagram 5)                                                                             | Fuji Electric's<br>NW0H-CNV + NP4HCB2<br>(2m) |                                      |
| NP1PS-32R<br>NP1PS-74R<br>NP1PS-117R<br>NP1PH-08<br>NP1PH-16 | NP1L-RS1                              | RS-232C<br>(Cable Diagram 6)<br>RS-422 4-wire<br>(Cable Diagram 7)<br>RS-422 2-wire<br>(Cable Diagram 8) |                                               | GP/GLC/ST Series,<br>Factory Gateway |
|                                                              | NP1L-RS2                              | RS-232C<br>(Cable Diagram 6)                                                                             |                                               |                                      |
|                                                              | NP1L-RS4                              | RS-422 4-wire<br>(Cable Diagram 7)<br>RS-422 2-wire<br>(Cable Diagram 8)                                 |                                               |                                      |

## **Connection Structure Diagram**

#### ◆ CPU Direct Connection

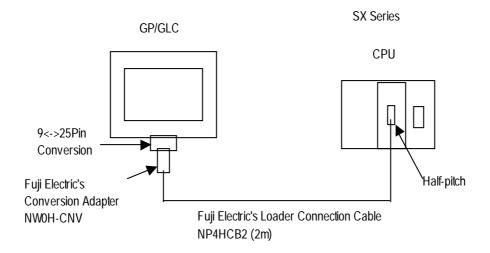

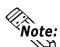

The GP interface's 9Pin <-> 25Pin converter is not required when connecting the PLC unit to ST series units.

#### ◆ Link Unit Connection

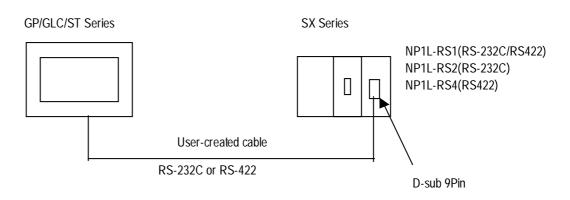

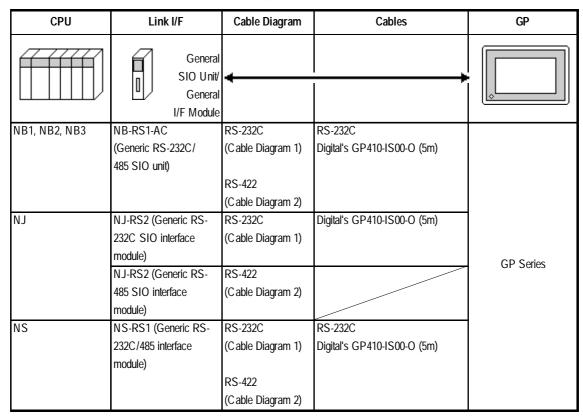

■ FLEX-PC Series (using Link I/F)

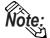

Places noted as RS-422 can also use RS-485 on the PLC side.

## ■ FLEX-PC Series (CPU Direct Connection)

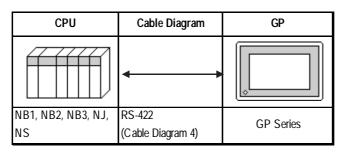

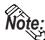

When using Digital's T-Link I/F Unit, refer to the GP-\*50/70 Series T-Link I/F Unit User's Manual.

## 2 Cable Diagrams

The cable diagrams illustrated below and the cable diagrams recommended by Fuji Electric Co., Ltd. may differ; in any case, using these cables for your PLC operations will not cause any problems.

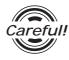

Ground your PLC's FG terminal according to your country's applicable standard. For details, refer to the corresponding PLC manual.

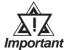

- Connect the FG line of the Shield cable to either the GP or PLC, depending on your environment. When using a connector hood and grounding the FG line, be sure to use an electrical conductor.
- For the RS-232C connection, use a cable length less than 15m.
- If a communications cable is used, it must be connected to the SG (signal ground).

Cable Diagram 1 (RS-232C)

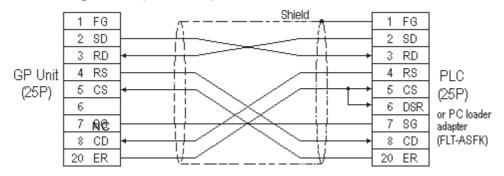

Cable Diagram 2 (RS-422)

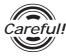

Turn on the Termination Resistor switch, on the PLC side.

• When using Digital's RS-422 connector terminal adapter GP070-CN10-0

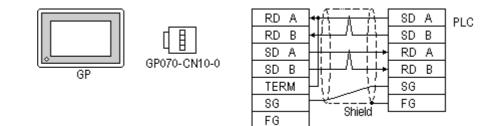

• When using Digital's RS-422 Cable, GP230-IS11-0

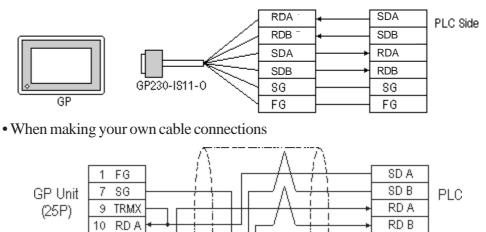

SG

FG

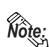

When making your own cable connections, we recommend using Hitachi Densen's CO-SPEV-SB(A)3P\*0.5S cable.

Shield

• When connecting the #9 and #10 pins in the GP Serial I/F, a termination resistance of  $100\Omega$  is added between RDA and RDB.

Cable Diagram 3 (RS-232C)

11

21 22 ERA

SD A 15 SD B

16 RD B

18 CSB 19 ERB CSA

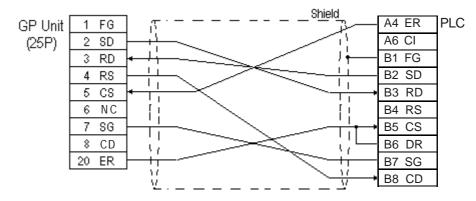

Cable Diagram 4 (RS-422)

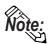

For the PLC side connector (modular-jack) you can use Hirose's TM11P-88P.

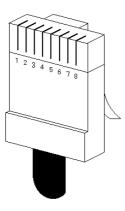

The pin numbers of the modular-jack for the connection diagrams below are based on the order described in the figure at the left.

• When using Digital's RS-422 connector terminal adapter GP070-CN10-0

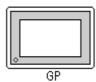

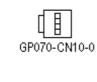

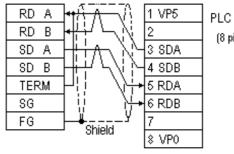

(8 pins)

• When using Digital's RS-422 Cable, GP230-IS11-0

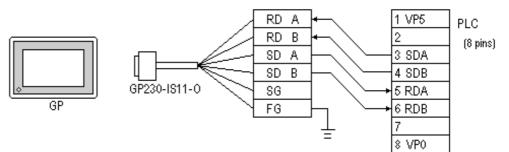

When making your own cable connections

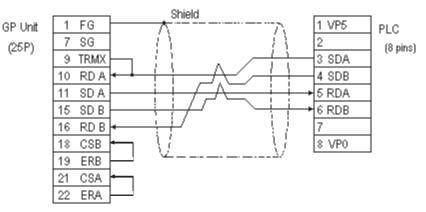

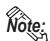

When connecting the #9 and #10 pins in the GP Serial I/F, a termination resistance of  $100\Omega$  is added between RDA and RDB.

#### Cable Diagram 5 (RS-232C)

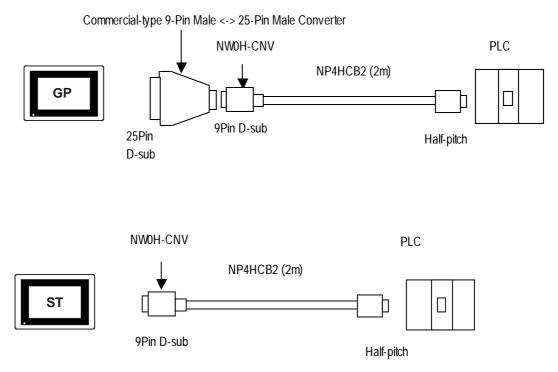

#### D-sub 25Pin <-> D-sub 9Pin Conversion Adapter Specifications

- Straight connection type
- D-sub 25 pin male Lock-screw (mm)
- D-sub 9 pin male Lock-nut (inch)

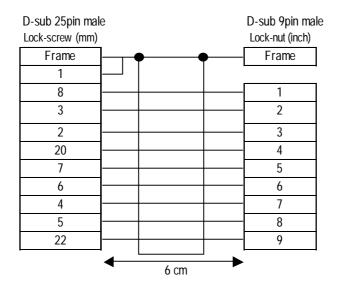

<Adaptor: Roas Co. Model No. ZA-403>

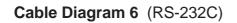

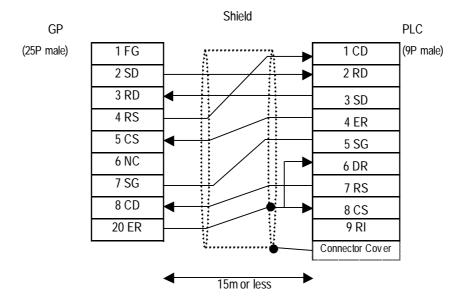

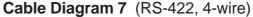

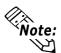

- Set up the PLC interface's termination resistance via the unit's dip switch.
- The cable length should be 600m or less.
- When using Digital's RS-422 Connector Terminal Adapter (GP070-CN10-O)

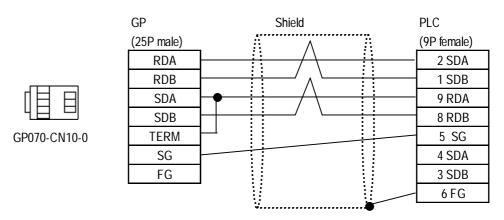

• When making your own cable

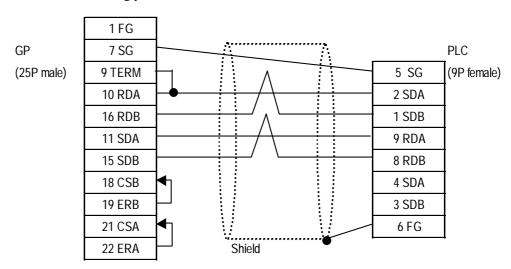

GP-PRO/PBIII for Windows Device/PLC Connection Manual

#### Cable Diagram 8 (RS-422, 2-wire)

• When using Digital's RS-422 Connector Terminal Adapter (GP070-CN10-O)

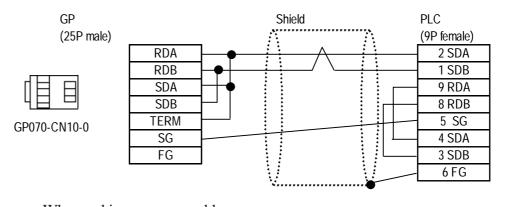

• When making your own cable

GP

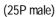

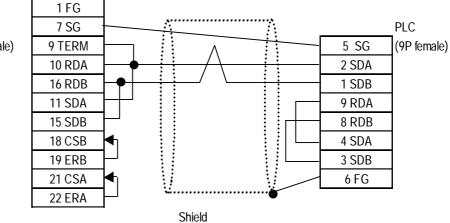

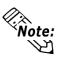

For ST Series units, pin numbers vary as indicated by the following table.

| GP Pin No. | GP Signal<br>Name | ST Signal<br>Name | ST Series Pin<br>No. |
|------------|-------------------|-------------------|----------------------|
|            | Inallie           | Name              | INO.                 |
| 1          | FG                |                   | Connector Shell      |
| 7          | SG                | GND               | 5                    |
| 10         | RDA               | RXA               | 1                    |
| 11         | SDA               | TXA               | 3                    |
| 15         | SDB               | TXB               | 7                    |
| 16         | RDB               | RXB               | 2                    |
| 18         | CSB               | CSB               | 6                    |
| 19         | ERB               | ERB               | 9                    |
| 21         | CSA               | CSA               | 8                    |
| 22         | ERA               | ERA               | 4                    |

## **3** Supported Devices

The following describes the range of devices supported by the GP.

■ MICREX-F Series

Setup System Area here.

| Device                            | Bit Address     | Word Address        | Particulars            |     |
|-----------------------------------|-----------------|---------------------|------------------------|-----|
| I/O Relay                         | B0000 ~ B511F   | WB0000 ~ WB0511     | *1                     |     |
| Direct I/O                        |                 | W24.0000 ~ W24.0159 |                        |     |
| Auxilary Relay                    | M0000 ~ M511F   | WM0000 ~ WM0511     | *1                     |     |
| Keep Relay                        | K0000 ~ K063F   | WK000 ~ WK063       | *1                     |     |
| Differential Relay                | D0000 ~ D063F   | WD000 ~ WD063       | *1 *4                  |     |
| Link Relay                        | L0000 ~ L511F   | WL000 ~ WL0511      | *1                     |     |
| Special Relay                     | F00000 ~ F4095F | WF0000 ~ WF4095     | *1 *4                  |     |
| Announce Relay                    | A00000 ~ A4095F | WA0000 ~ WA4095     | *1 *4                  |     |
| Timer 0.01 sec                    | T0000 ~ T0511   |                     |                        |     |
| Timer 0.1 sec                     | T0512 ~ T1023   |                     |                        |     |
| Counter                           | C 0000 ~ C 0255 |                     |                        |     |
| Timer 0.01 sec<br>(current value) |                 | TR0000 ~ TR0511     |                        |     |
| Timer 0.01 sec<br>(setup value)   |                 | TS0000 ~ TS0511     |                        | H/L |
| Timer 0.1 sec<br>(current value)  |                 | W9.000 ~ W9.511     |                        |     |
| Counter (current value)           |                 | C R0000 ~ C R0255   |                        |     |
| Counter (setup value)             |                 | CS0000 ~ CS0255     |                        |     |
| Data Memory                       |                 | BD0000 ~ BD4095     | Bit 31                 |     |
|                                   |                 | D10000 ~ D14095     | Bit 31                 |     |
|                                   |                 | S10000 ~ S14095     | Bit] 5]                |     |
| File Memory                       |                 | W30.0000 ~ W30.4094 | Bit] 5] <sup>2</sup>   |     |
|                                   |                 | W31.0000 ~ W31.4094 | Bit ] 5] <sup>-2</sup> |     |
|                                   |                 | W32.0000 ~ W32.4094 | Bit ] 5] <sup>-2</sup> |     |
|                                   |                 | W33.0000 ~ W33.4094 | Bit 31) **             |     |
|                                   |                 | W34.0000 ~ W34.4094 | <br>Bit 31) **         |     |

\* 1 The MSB (most significant bit) of a word device corresponds to bit 0 of the device, and the LSB (least significant bit) corresponds to bit **F**.

E.g. When hexadecimal data 0001 is written to a Word device address

(from previous page)

- \* 2 Define and use 16 bit length data.
- \* 3 Define and use 32 bit length data.
- \* 4 This device cannot write. Use it only for reading.

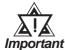

In the LS area, 32-bit devices are not supported. Therefore, when System Area addresses are allocated to BD, DL, or W33 devices, only System Area (LS0 to LS19) addresses can be used. Other LS areas, such as the user area, etc. should not be used.

- When using the GP-570VM or GP-870VM, do not allocate the System Area for BD, DI, or W33 word addresses.
- Certain PLC models and versions may not be able to perform bit reading or writing.

F30not possible with versions 0.9 or lowerF50not possible with versions 1.4 or lowerF50Hnot possible with versions 0.7 or lowerF80not possible with any versionF81not possible with any versionF120not possible with any versionF200not possible with any version

Check the information plate on the side of the PLC to find the PLC's version information.

#### When processing 16-bit single word data:

Internally, the GP basically processes 1 word as 16 bit length data. As a result, the reading and writing of 32 bit length data devices are processed as follows:

| Reading | From 32 bit data, reads data only from the bottom   |
|---------|-----------------------------------------------------|
|         | 16 bits.                                            |
| Writing | From 32 bit data, writes data only to the bottom 16 |
|         | bits, as 0 is written to the top 16 bits.           |

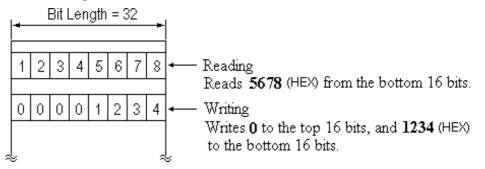

E.g. When data is **12345678** hex.

#### When processing 2 word 32-bit data:

Two word addresses at bit length 16 are necessary to handle 32 bit long data, but when using a 32 bit device, only one word address needs to be specified.

#### When using a 16 bit device

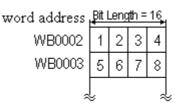

32 bit data is handled with 2 word addresses for the N-tag (8 digit, BCD numeric display) and K-tag.

#### When using a 32 bit device

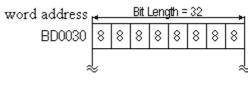

## **FLEX-PC** Series

Setup System Area here.

| Device                  | Bit Address    | Word Address    | Particulars      |     |
|-------------------------|----------------|-----------------|------------------|-----|
| Input Relay             | X0000 ~ X07FF  | WX0000 ~ WX07F  |                  |     |
| Output Relay            | Y0000 ~ Y07FF  | WY0000 ~ WY07F  |                  |     |
| Internal Relay          | M0000 ~ M03FF  | WM000 ~ WM03F   |                  |     |
| Extended Internal Relay | M0400 ~ M1FFF  | WM040 ~ WM1FF   |                  |     |
| Latch Relay             | L0000 ~ L03FF  | WL000 ~ WL03F   |                  |     |
| Extended Latch Relay    | L0400 ~ L1FFF  | WL040 ~ WL1FF   |                  |     |
| Special Relay           | M8000 ~ M81 FF | WM800 ~ WM81F   |                  |     |
| Timer                   | T0000 ~ T03FF  |                 |                  |     |
| Counter                 | C0000 ~ C01FF  |                 |                  | L/H |
| Timer (current value)   |                | T0000 ~ T03FF   |                  |     |
| Timer (setup value)     |                | TS0000 ~ TS03FF | *1               |     |
| Counter (current value) |                | C0000 ~ C01FF   |                  |     |
| Counter (setup value)   |                | CS0000 ~ CS01FF | *1               |     |
| Data Register           |                | D0000 - D2FFF   | Bit] 5]          |     |
| Special Register        |                | D8000 ~ D837F   | Bit ] 5]         |     |
| Link Register           |                | W0000 ~ W3FFF   | Bit] 5]          |     |
| File Register           |                | R0000 ~ R7EFF   | <u>Bit ] 5</u> ] |     |

\* 1 Define and use 16 bit length data.

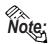

- Cannot read the *Timer* and *Counter* setup value. However, the write operation is possible only when the PLC is in program mode.
- When the *Timer* and *Counter* setup values are written from the GP, the ladder is changed so that the setup value uses a relative reference. For this reason, be careful when the setup value for the *Timer* and *Counter* uses an indirect ladder. Normally, *access* is recommended for indirectly referenced devices.

## MICREX-SX Series

Setup System Area here.

| Device          | Bit Address                            | Word Address                      | Description      |
|-----------------|----------------------------------------|-----------------------------------|------------------|
| Input Memory    | %IX 1.0.0 ~ %IX 238.3.15               | % IW1.0 ~ % IW238.3               | *1               |
| Output Memory   | % QX 1.0.0 ~ % QX 238.3.15             | % QW1.0 ~ % QW 238.3              | *1               |
| Standard Memory | %MX□.1.0.0 ~ %MX□.1.65535.15           | % MW⊡.1.0 ~<br>% MW⊡.1.65535      | *2,*3, *4        |
|                 | % MX□.1.65536.0 ~<br>% MX□.1.131071.15 | % MW⊡.1.65536 ~<br>% MW⊡.1.131071 | *2,*3,*4         |
| [               | %MX□.1131072.0 ~                       | %MW□.1131072 ~                    | *2,*3, *4        |
|                 | % MX□.1.196607.15                      | % MW□.1.196607                    | *2,*3, *4        |
| [               | %MX□.1. 196608.0 ~                     | % MW□.1. 196608 ~                 | *2,*3, *4        |
|                 | % MX□.1.262143.15                      | %MW□.1.262143                     | *2,*3, *4<br>L/H |
| Retain Memory   | % MX□.3.0.0 ~<br>% MX□.3.32768.15      | % MW⊡.3.0 ~<br>% MW⊡.3.65535      | *2,*3, *4        |
|                 | %MX□.3.65536.0 ~                       | %MW□.3.65536 ~                    | *2,*3, *4        |
|                 | % MX□.3.131071.15                      | % MW□.3.131071                    | *2,*3, *4        |
|                 | % MX□.3131072.0 ~                      | %MW□.3.131072 ~                   | *2,*3, *4        |
|                 | % MX□.3.196607.15                      | % MW□.3.196607                    | *2,*3, *4        |
| [               | %MX□.3. 196608.0 ~                     | %MW□.3. 196608 ~                  | *2,*3, *4        |
|                 | % MX□.3.260095.15                      | % MW□.3.260095                    | *2,*3, *4        |
| System Memory   | % MX□.10.0.0 ~<br>% MX□.10.512.15      | % MW□.10.0 ~<br>% MW□.10.512      | *2               |

\*1 Input/Output Memory Address Designation is as shown below.

• BitDesignation

% IX 1.0.0
Bit No. (0 to 15)
Address (Word No.) (0 to 3: 1 Unit 16 Bits)
SX Bus Unit No. (1 to 238). For SX Bus Unit No. details, refer to the PLC Manual
Word Designation
% IW 1.0.0

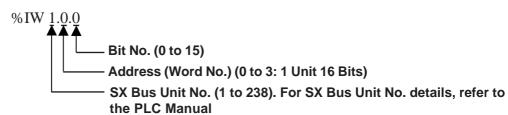

\*2 Standard/Retain/System Memory Address Designation is as shown below.

• BitDesignation

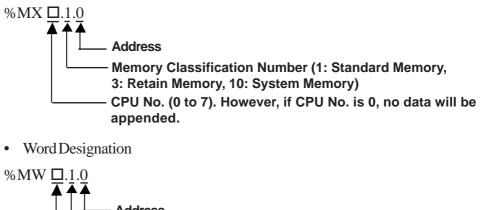

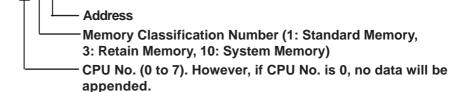

- \*3 Standard GP internal memory is allocated 65535 words. As a result, be sure any tags, etc. used do not span consecutive addresses. Failure to do so may cause a "Host Communication Error (02:44)" message to display.
- \*4 Standard and Retain memory sizes can be changed. However, the total memory size is fixed. (For details, refer to your PLC Manual). The screen editor's default setting assumes the input address range is set for the maximum.

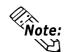

# Note: • Standard/Retain/System Memory Address Word Designation

| Numeric Display Settings [ND_001]       ×         General Settings Display Format Shape/Color Alarm Settings       × |                                           |
|----------------------------------------------------------------------------------------------------|-------------------------------------------|
| Description Word Address                                                                                             |                                           |
|                                                                                                    | Memory Type<br>(%MW1, %MW3,               |
|                                                                                                    | %MW10)                                    |
| Word Address X                                                                                                    |                                           |
| Memory Type Address                                                                                                  |                                           |
|                                                                                                    | - Address                                 |
| Back Cr                                                                                                    |                                           |
|                                                                                                    | CPU No. (0 to 4)                          |
|                                                                                                    |                                           |
|                                                                                                    |                                           |
|                                                                                                    | PLC Variable<br>Designation: It is        |
|                                                                                                    | necessary to                              |
| Place Cancel Help                                                                                                    | import variables when designating         |
|                                                                                                    | PLC variables. For                        |
|                                                                                                    | details, refer to 5-<br>6(4) Special Set- |
|                                                                                                    | tings                                     |

• Input/Output Memory Word Designation

| General Settings       Display Format       Shape/Color       Alarm Settings         Description       Word Address       Memory Type         Image: Stress in the image: Stress in the image: Stres | Numeric Display Settings [ND_001]                                                                                                    | ļ         |
|----------------------------------------------------------------------------------------------------|----------------------------------------------------------------------------------------------------|-----------|
| Browser     SX No.     Back     Clr       1     7     8     9       4     5     6     (1 to 238)                                                                                                    | General Settings       Display Format       Shape/Color       Alarm Settings         Description       Word Address         Image: State of the state of the st | — Address |
| Place Cancel <u>H</u> elp                                                                                                    | Browser<br>1 7 8 9<br>(4 5 6<br>(1 2 3<br>Variable<br>0 ENT                                                                                                    | SX No.    |

| Lamp Settings [LA_001]                                                                                                    |                                                                                           |
|----------------------------------------------------------------------------------------------------|-------------------------------------------------------------------------------------------|
| Lamp Settings [LA_001]       X         General Settings       Shape/Color       Label         Description       Bit Address         State       ON       OFF.         Bit Address       XIX1.0.0       Image: State         Bit Address       Image: State       Image: State         CPU No.       Back       Clr         0       Image: State       Image: State         Variable       0       ENT | Memory Type<br>(%MX1, %MX3,<br>%MX10)<br>Address<br>Bit No. (0 to 15)<br>CPU No. (0 to 4) |
| Place Cancel <u>H</u> elp                                                                                                    |                                                                                           |

Standard/Retain/System Memory Address Bit Designation

• Input/Output Memory Bit Designation

| Lamp Settings [LA_001]             | X |                             |
|------------------------------------|---|-----------------------------|
| General Settings Shape/Color Label |   |                             |
| Description Bit Address            | ] | Memory Type<br>~(%IX, %QX)  |
| State ON OFF.                      |   | Address (Word No.)          |
| Memory Type Address Bit No.        |   | —Bit No. (0 to 15)          |
| Browser S× No. Back Clr<br>1 ∰     |   | — SX Unit No.<br>(1 to 238) |
| Uariable                           |   |                             |
|                                    |   |                             |
| Place Cancel <u>H</u> elp          |   |                             |

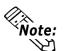

The device address range availabel will vary dependingon the type of CPU used. Be sure to check the PLC manual for your unit prior to actual use.

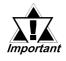

• When using PLC direct address designation, be sure the range used is the AT range designated in the ladder software program. Also, Pro-face recommends that the PLC variables used on the GP be the designated AT variables.

For detailed AT range designations and set up method information, please refer to the Fuji Electric Corporation's MICREX-SX Series D300Win<Reference Manual> User Manual.

When using varibles not designated by AT and changing the variables or ladder program, they must be reconverted and re-imported, then sent again via screen transfer to the GP.

- When using the System Area or Read Area, be sure the range used is the AT range designated.
- When a high-performance CPU is used to access the system area, be sure to use addresses starting from %MW2048.
- Only Global PLC variables can be set using the Editor software. Local variables cannot be set.
- When using Pro-Server, symbols must be designated and screens must be created for the devices to be accessed, then transferred to Pro-Server using Pro-Server's Import Symbol feature. For details, please refer to the Pro-Server Operation manual.

#### **MICREX-SX Series Variable Conversion Program**

The variable conversion program "cv\_micrexsx.exe" creates a conversion file that is used to import ladder program variables created with Fuji Electric Corporation's MICREX-SX Series Ladder Software "D300win" into screen creation software. This variable conversion program has the following features.

- 1) Using a file saved via D300win, reads out variable information and outputs the followingfiles:
- a) A symbol file (\*.LBE) that is used by GP-PRO/PBIII's Symbol Editor for importing symbols.
- b) A variable file (\*.VRF) that consists of conversion information (Tag settings, etc.) used by GP-PRO/PBIII to import variables.
- Applicable ladder software: Fuji Electric Corporation's MICREX-SX Series Programming Support Tool D300Win Ver. 3.1
- Compatible OS types: Windows98/ Windows2000/ Windows ME/ Windows
   NT/Windows XP

#### **Basic Steps Prior to Using Variables**

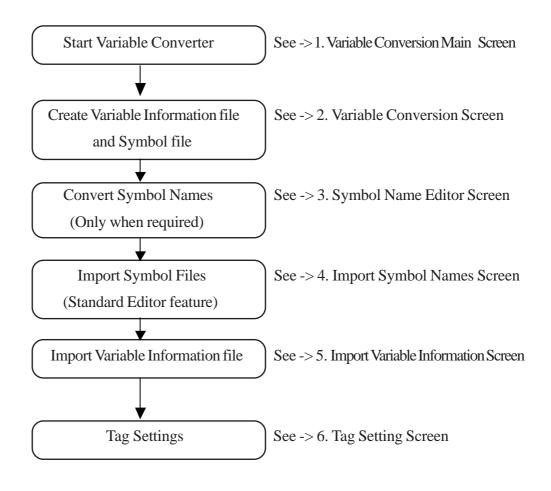

## 1. Variable Conversion Main Screen

Start up the variable conversion program cv\_micrexsx.exe.Immediately after startup, the following Variable Conversion Main Screen will appear. The cv\_micrexsx.exe file is installed with the GP-PRO/PBIII C-Package. This program is installed when the default installation is performed and is contained in the following folder.

 $C:\ \ Program Files \ \ Pro-face \ \ ProPBWin$ 

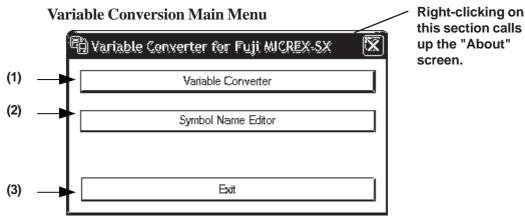

(1) Variable Converter

Displays the Variable Conversion screen. (See below)

(2) Symbol Name Editor

Displays the Symbols Name Editor screen. See -> File Update Check dialog box.

(3)Exit

Quits the conversion program.

#### 2. Variable Conversion Screen

This screen is used to designate files created using the D300Win Ladder Logic software, and convert those variables.

#### Variable Conversion Main Menu

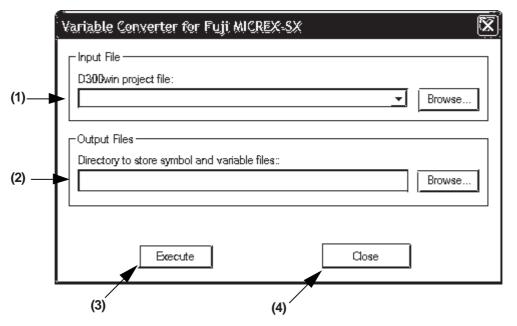

GP-PRO/PBIII for Windows Device/PLC Connection Manual

(1) D300win project file:

Used to select the desired D300win project file (\*.mwt). The path and filename of any selected D300win project will remain in the combo-box menu, up to the 10 most recent projects. Simply selecting a previously run project will place its name in this filename entry line.

Also, once the path is selected, the program will automatically read the file extension ".mwt" and by default automatically insert that file in the directory path marked by "\_VRF", which is used to save symbol/variable files.

(2) Directory to store symbol and variable files:

Designates the directory used for symbol and variable file output. Also, when the D300win project file is selected, the program will automatically read the file extension ".mwt" from the file path and by default automatically insert that file in the directory path marked by "\_VRF".

The following file is output to the designated location. The filename is automatically created, based on the configuration name set in the ladder software.

• Symbol file (\*.LBE)

Symbol file created after converting variables in GP-PRO/PBIII.

• Variable file (\*.VRF)

Variable information file required by GP-PRO/PBIII.

(3) Execute

Performs the conversion processing. If a previously created output file exists, the following "File Update Confirmation Dialog Box" will appear.

#### File Update Confirmation Dialog Box

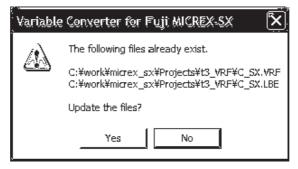

Ater the conversionis completed, either the "No Change to Symbol Name" dialog box or the "Changed Symbol Name" dialog box will appear. For steps on converting variables to symbol names, refer to step 4. Import Symbol Names Screen.

#### No Change to Symbol Name Dialog Box

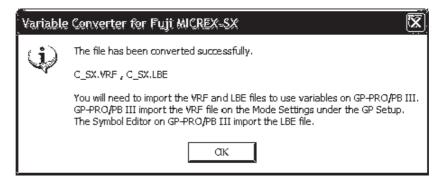

Symbol Name Changed Dialog Box

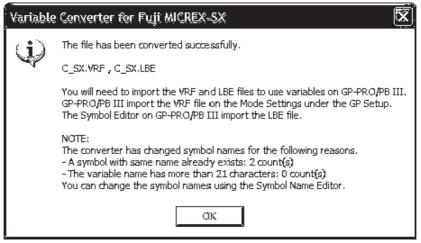

#### (4) Exit

Clicking this button completes all processing and returns to the Variable Conversion Main Menu.

#### Converting Variable Names to Symbol Names

When converting D300win variable names(max. 30 char.) to GP-PRO/PBIII symbol names (max. 20 char.), some variable names may be allocated to the same name symbol. In this case, use the steps below to convert variable names to symbol names.

- (1)When variable names are 21 characters or longer, 20 characters are taken, starting from the left-most character.
- (2) Check if the variable name has been previously registered as a symbol name.
- (3) If it has not been previously registered, that variable name is used as the symbol name.
- (4) If it has been previously registered as a symbol name, apply symbol names using the following steps, starting from the smallest value and continuing to the largest value, until an unregistered symbol name is found. If the largest value is reached and a symbol name has not been found, remove the variable's rightmost character and repeat the same process from step (2).

#### Variable Name to Symbol Name Conversion Table

| No. of Var.<br>Char. | Continuous.<br>No. of Char.<br>(Min.) | Continuous.<br>No. of Char.<br>(Max.) | Symbol<br>Name Type          | Description                           |
|----------------------|---------------------------------------|---------------------------------------|------------------------------|---------------------------------------|
| 1 to 11              | 1                                     | 999999999                             |                              | Same symbol name is 10000000 or more. |
| 12                   | 1                                     | 9999999                               |                              | Same symbol name is 1000000 or more.  |
| 13                   | 1                                     | 999999                                |                              | Same symbol name is 100000 or more.   |
| 14                   | 1                                     | 99999                                 | Var. Name "_"<br>Contin. No. | Same symbol name is 10000 or more.    |
| 15                   | 1                                     | 9999                                  |                              | Same symbol name is 1000 or more.     |
| 16                   | 1                                     | 999                                   | <b>*</b>                     | Same symbol name is 100 or more.      |
| 17                   | 1                                     | 99                                    | •                            | Same symbol name is 10 or more.       |
| 18                   | 1                                     | 9                                     |                              | Same symbol name is 2 or more.        |
| 19                   | None                                  | None                                  | Var. Name                    | Same symbol name is 1 or more.        |
| 20                   | None                                  | None                                  | Var. Name                    | No other symbol names are same.       |

GP-PRO/PBIII for Windows Device/PLC Connection Manual

When a variable name is 30 characters long, i.e.

"ABDEFGHIJKLMNOPQRSTUVWXYZ1234" and is to be converted to a symbol name, the following example table shows the conversion results. See -> 1. Variable Conversion Main Screen.

| No. of Char in Var. |                      | Continuous. No. of Char. |
|---------------------|----------------------|--------------------------|
| Name                | (Min.)               | (Max.)                   |
| 20                  | ABCDEFGHIJKLMNOPQRST | ABCDEFGHIJKLMNOPQRST     |
| 19                  | ABCDEFGHIJKLMNOPQRS  | ABCDEFGHIJKLMNOPQRS      |
| 18                  | ABCDEFGHIJKLMNOPQR_1 | ABCDEFGHIJKLMNOPQR_9     |
| 17                  | ABCDEFGHIJKLMNOPQ_1  | ABCDEFGHIJKLMNOPQ_99     |
| 16                  | ABCDEFGHIJKLMNOP_1   | ABCDEFGHIJKLMNOP_999     |
| 15                  | ABCDEFGHIJKLMNO_1    | ABCDEFGHIJKLMNO_9999     |
| 14                  | ABCDEFGHIJKLMN_1     | ABCDEFGHIJKLMN_99999     |
| 13                  | ABCDEFGHIJKLM_1      | ABCDEFGHIJKLM_999999     |
| 12                  | ABCDEFGHIJKL_1       | ABCDEFGHIJKL_9999999     |
| 11                  | ABCDEFGHIJK_1        | ABCDEFGHIJK_99999999     |
| 10                  | ABCDEFGHIJ_1         | ABCDEFGHIJ_99999999      |
| 9                   | ABCDEFGHI_1          | ABCDEFGHI_99999999       |
| 8                   | ABCDEFGH_1           | ABCDEFGH_99999999        |
| 7                   | ABCDEFG_1            | ABCDEFG_99999999         |
| 6                   | ABCDEF_1             | ABCDEF_99999999          |
| 5                   | ABCDE_1              | ABCDE_99999999           |
| 4                   | ABCD_1               | ABCD_99999999            |
| 3                   | ABC_1                | ABC_99999999             |
| 2                   | AB_1                 | AB_99999999              |
| 1                   | A_1                  | A_99999999               |

**Conversion Results of Conversion Table** 

#### 3. Symbol Name Editor Screen

When the "Symbol Name Editor" is selected, the following screen will appear. This screen is allows you to edit the symbol name information of imported symbols.

#### Symbol Name Editor Main Screen

|       | Symbol Name Editor for Fuji MICREX-SX |          |
|-------|---------------------------------------|----------|
| (1)—— | Edit File<br>Variable file:           | _▼Browse |
|       | Execute                               | Close    |

#### (1) Edit File

Selects the output file (\*.VRF) created by [Variable Conversion]. The path of any selected variable file will remain in the combo-box menu, up to the 10 most recent files and can be easily selected.

(2) Execute

Displays the variable list screen to perform the symbol name conversion. (See below)

(3) Close

Quits the symbol conversion processing and returns to the Variable Conversion Main Menu.

#### List of Variables Screen

After designating the file name and clicking [Execute], the following screen will appear.

| Project Name:        | C:¥work¥micrex_sx¥Proj | ects¥t3.mwt     |               |
|----------------------|------------------------|-----------------|---------------|
| Configuration Name:  | C_SX                   |                 |               |
| Resource Name:       | R_\$32                 |                 | <b>_</b>      |
| Group Name:          | Global_VariablesAA     |                 | •             |
| Variable Name:       | T0                     |                 |               |
| Symbol Name:         | TO                     | /=`             |               |
| (4)                  | (5)                    | (6)             | 1             |
| Variable Name        | Symbol Name            | was assigned by | Device        |
| T0<br>T1             |                        |                 | unfixed       |
|                      | T1_1<br>TEST2          | converter       | unfixed       |
| T3                   | T3                     | USEF            | unfixed       |
| T4                   | T4                     |                 | Grinkog       |
| T5                   | T5                     |                 |               |
| 112                  | T6                     |                 | %MX2.3.11.3   |
| T6                   |                        |                 | %MW2.3.111    |
|                      | T7                     |                 | 76MUA72131111 |
| T6                   | T7<br>T8               |                 | %MX1.2.1      |
| T6<br>T7<br>T8<br>T9 |                        |                 |               |
| T6<br>T7<br>T8       | T8                     |                 | %MX1.2.1      |

(1) Project Name, Configuration Name

Displays the selected variable file's D300win's project and configuration names. The configuration name's default is "C\_SX", and can be changed via the ladder software.

(2) Resource Name, Group Name

When the Resource or Group names are selected, their registered variable and symbol names will appear.

Resource Name: Resource names registered to the D300win project.

Group Name: Group names registered to the D300win project.

(3) Variable Name, Symbol Name

Displays the selected variable and symbol names.

(4) Variable Name

Displays the variable name(s) set in the PLC ladder program.

(5) Symbol Name

Displays the symbol names registered in the GP Symbol Editor.

(6) was assigned by

Indicates the method used to set the symbol name.

a) [Blank]

Indicates same variable and symbol names were entered using either the variable conversion program or manually.

b) converter

Indicates the conversion program changed the variable name to a different symbol name.

c) user

Indicates the variable name was manually changed to a different symbol name.

(7) Edit

Clicking on the [Edit] button causes the selected variable's [Symbol Name Editor] edit screen to appear. (See -> 3. Symbol Name Editor Screen)

You can also double-click on the variable name's row to call up the edit screen.

(8) Save

Saves the edited symbol names to the variable and symbol files.

(9) Close

Returns to the Symbol Name Editor screen. (See -> 3. Symbol Name Editor Screen) However, if this is clicked after symbols are edited but before the changes have been saved, the following [Variable File Save Confirmation Screen] will appear.

#### Variable File Save Confirmation Screen

| Variable                         | e Conve | erter for Fuji   | MICREX-SX |  |
|----------------------------------|---------|------------------|-----------|--|
|                                  | Symbo   | I names have cha | anged.    |  |
| Do you want to save the changes? |         |                  |           |  |
| Yes No Cancel                    |         |                  |           |  |

#### ♦ Symbol Name Editor Screen

The Symbol Name Editor Screen is as follows. All data in this screen, except for the symbol name, is view-only and cannot be edited.

|       | Edit Symbol N  | ame                | X) |
|-------|----------------|--------------------|----|
|       | Resource       | R_\$32             |    |
|       | Group Name:    | Global_VariablesAA |    |
|       | Variable Name: | <b>T</b> 7         |    |
| (1)—► | Symbol Name: C |                    | >  |
|       | Device:        | %MW2.3.111         |    |
|       | Data Type:     | WORD               |    |
|       | Comment:       | אַלאָבדד           |    |
|       |                | OK Cancel          |    |
|       | (2)            | (3)                |    |

#### Symbol Name Editor Screen

(1) Symbol Name

Symbol name can be edited.

(2) OK

After editing the symbol name, returns to the [List of Variables].

(3) Cancel

Closes this screen and returns to the previous [List of Variables] screnn, without changing symbol name data.

## 4. Import Symbol Names Screen

This Editor feature will import symbol files.

#### Symbol Editor

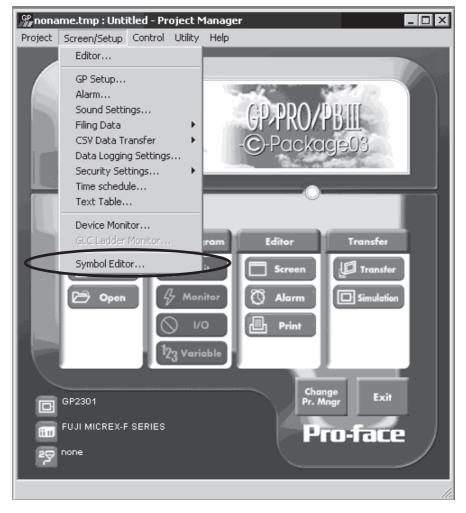

#### **Importing Symbol files**

|   | 🚆 Symbol Editor             |        |              |          |
|---|-----------------------------|--------|--------------|----------|
|   | File Edit View Help         |        |              |          |
|   | Save                        | Ctrl+S | ] x 🖻 📾      |          |
| < | Import Symbol               |        |              |          |
|   | Export Symbol               |        |              |          |
|   | Import Device Comment       | ľ      | Word Address |          |
|   | Export Device Comment       | ŀ      |              | <u>h</u> |
|   | Get Device Comment From Pro | oject  |              |          |
|   | Exit                        |        |              |          |
|   | 5                           |        |              |          |
|   | 6                           |        |              |          |
|   | 7                           |        |              |          |
|   | 8                           |        |              |          |
|   |                             |        |              |          |

## 5. Import Variable Information Screen

The "Import Variable" feature reads the file created by the variable conversion program. After this information is read, variable name information can be seen when setting up Tags.

#### Mode Settings Screen

Click the [GP Setup] screen's [Mode Settings] tab. Then, click the [Variable Import] button to call up the [Variable Import] screen.

| P Settings - noname.tr  | np               | X                     |
|-------------------------|------------------|-----------------------|
| Initial Screen Settings | Extended Setting |                       |
| GP Settings             | 1/0 Settings     | Mode Settings         |
| PLC Type                | FUJI MICREX-SX S |                       |
| System Start Address    | %MW3.0           | I /                   |
| Machine Number          |                  |                       |
| Read Area Size          |                  |                       |
| Link Protocol Type      | <b>©</b> 1:1     | ©n:1                  |
| r Node Setup            |                  | /                     |
| Node Number             |                  | Customize             |
| Transmission Status     | %MW1.0           | Import Var            |
|                         |                  |                       |
|                         |                  |                       |
|                         |                  |                       |
|                         |                  |                       |
|                         |                  |                       |
|                         |                  |                       |
|                         |                  |                       |
|                         |                  |                       |
|                         |                  |                       |
| с ок                    | . Cancel         | Defaults <u>H</u> elp |

After clicking the [Variable Import] button, the following [Variable Import] screen appears. Here is where the variable file (\*.VRF) is designated. Clicking [OK] changes to the [Project Confirmation] screen. (See -> Project Confirmation Screen)

#### Variable Import Screen

| Import ¥ariables       |                     | ×             |
|------------------------|---------------------|---------------|
| Variable File:         |                     |               |
| C:\Program Files\pro-f | ace\ProPBWin\databa | ise\C_sx.vif  |
| ОК                     | Cancel              | <u>Browse</u> |

After clicking the [GP Setup] screen's [Variable Import] button, the following [Project Confirmation] screen appears. Clicking [OK] imports the variable file, and returns to the [Mode Settings] screen. Pressing [Cancel] returns to the [Mode Settings] screen and does not import the variables. (See -> Mode Settings Screen)

#### **Project Confirmation Screen**

| Confirm Project                    | ×      |
|------------------------------------|--------|
| It import the following variables. |        |
| Project Name:                      |        |
| C:\temp\D300Win\test4.mwt          |        |
| Configuration Name:                |        |
| C_SX                               |        |
| OK I                               | Cancel |

## 6. Tag Setting Screen

To enter Tag settings, simply click on the keypad to call up the following screen. Next, click on the keypad's [Variable (V)] button to call up the [Variable Designation Screen].

If [Variable Import] has not been performed, the [Variable (V)] button will be disabled (gray).

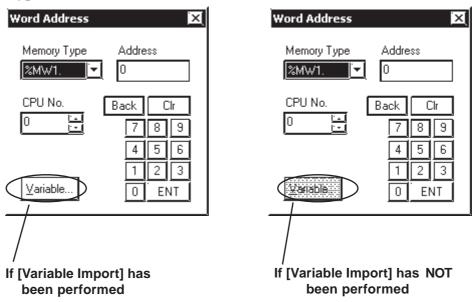

#### **Keypad Screen**

After the [Variable (V)] button is pressed, the following screen will appear and variables can be selected. After selecting the Resource and Group names, select the Variable name.

| Variable Designati | ion Screen |
|--------------------|------------|
|--------------------|------------|

| Choose ¥ariable |                                                                                                   |
|-----------------|---------------------------------------------------------------------------------------------------|
| Resource        | R_S117                                                                                            |
| Group Name:     | GV Imported variable informa-                                                                     |
| Variable Name:  | NewVar2                                                                                           |
| Symbol Name:    | NewVar2                                                                                           |
| Device:         | Image: Second state         Important state           Image: Second state         Important state |
| Data Type:      | ▶ selected variables is displayed here.                                                           |
| Comment:        |                                                                                                   |
|                 | K Cancel                                                                                          |

In the Variable Designation screen, imported variables can be selected.

#### Variable Designation Screen

| Choose ¥ariable |                            | X |                                                |
|-----------------|----------------------------|---|------------------------------------------------|
| Resource        | R_\$117                    |   |                                                |
| Group Name:     | GV 🔽                       |   |                                                |
| Variable Name:  | A0                         | ◄ | <ul> <li>Imported variable</li> </ul>          |
| Symbol Name:    | A10<br>A100<br>A1000       |   | information is dis-<br>played ina list, allow- |
| Device:         | A10000<br>A10001<br>A10002 |   | ing you to select the                          |
| Data Type:      | A10003<br>A10004<br>A10005 |   | desired variable.<br>(Variable information     |
| Comment:        | <u></u>                    |   | is sorted) Character<br>search feature is      |
| <u> </u>        | K Cancel                   |   | included.                                      |

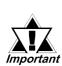

- Pro-face recommends using AT designation (Address designation) when setting up the communication area to communicate with a GP Series unit. If the variables are not AT designated, they will be automatically allocated by the ladder software.
- Only Global PLC variables can be set using the Editor software. Local variables cannot be set.
- After using the Screen Editor to import symbols, do not use the Symbol Editor to update addresses used by variables. If these addresses are updated, it will create a diference between the address settings used in the ladder software, which could in turn lead to a unit operation error. Also, if ladder software variables are updated, they must be reimported to update the variable information.

## 4 Environment Setup

 $The following tables \ list \ Digital's recommended \ PLC \ and \ GP \ communication \ settings.$ 

## ■ MICREX-F Series (using PC I/F module FFU120B)

| GP Setup                          |             | FFU120B Set                                        | h               |
|-----------------------------------|-------------|----------------------------------------------------|-----------------|
| Baud Rate                         | 19200 bps   | Baud Rate                                          | 19200 bps       |
| Data Length                       | 7 bit       | Data Bit                                           | 7 bit           |
| Stop Bit                          | 2 bit       | Stop Bit                                           | 2 bit           |
| Parity Bit                        | Even        | Parity Bit                                         | Even            |
| Data Flow Control                 | ER Control  | Transfer Condition                                 | None            |
| Communication Format<br>(RS-232C) | RS-232C     | MODE Switch<br>(RS-232C)                           | 1               |
| Communication Format<br>(RS-422)  | 4-wire type | MODE Switch<br>(RS-422)                            | 3               |
|                                   |             | Char. structure Switch                             | 8 (INIT) is Off |
|                                   |             | RS-485 Station # setup Switch<br>(Oniy for RS-485) | 0               |
|                                   |             | DCE/DTE Mode                                       | DCE Mode        |
|                                   |             | Transfer Process                                   | No Process      |
|                                   |             | Mode                                               | Setting         |
|                                   |             | CTS/RTS Control                                    | Normally ON     |
|                                   |             | DSR/DTR Control                                    | Normally ON     |
|                                   |             | PK Access                                          | Allowed         |
|                                   |             | Transfer Code                                      | JIS             |
|                                   |             | Code Conversion                                    | Used            |
| <br>                              |             | Start Code                                         | STX             |
|                                   |             | End Code                                           | ETX             |
|                                   |             | Start code 1,2                                     | 0               |
|                                   |             | End Code 1,2                                       | 0               |
|                                   |             | BCC                                                | None            |
| Unit No.                          | 0 (fixed)   |                                                    |                 |

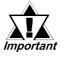

| GP Setup                          |            | NC1L-RS2                 | Setup                  |
|-----------------------------------|------------|--------------------------|------------------------|
| Baud Rate                         | 19200 bps  | Baud Rate                | 19200 bps              |
| Data Length                       | 8 bit      | Data Bit                 | 8 bit                  |
| Stop Bit                          | 1 bit      | Stop Bit                 | 1 bit                  |
| Parity Bit                        | Even       | Parity Bit               | Even                   |
| Data Flow Control                 | ER Control | Transfer Condition       | None                   |
| Communication Format<br>(RS-232C) | RS-232C    | MODE Switch<br>(RS-232C) | 1                      |
|                                   |            | Char. Structure Switch   | 8 (INIT) is Off (FILE) |
|                                   |            | DCE/DTE Mode             | DCE Mode               |
| <br>                              |            | Transfer Process         | No Process             |
|                                   |            | Mode                     | Setting                |
|                                   |            | CTS/RTS Control          | Normally ON            |
|                                   |            | DSR/DTR Control          | Normally ON            |
|                                   |            | PK Access                | Allowed                |
|                                   |            | Transfer Codes           | JIS                    |
|                                   |            | Code Conversion          | Used                   |
|                                   |            | Start Code               | STX                    |
|                                   |            | End Code                 | ETX                    |
|                                   |            | Start code 1,2           | 0                      |
|                                   |            | End Code 1,2             | 0                      |
|                                   |            | BCC                      | None                   |
| Unit No.                          | 0 (fixed)  |                          |                        |

## ■ MICREX-F Series (using General Interface Module NC1L-RS2)

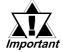

| GP Se                             | etup        | FFK120A-C10                                        | FFK120A-C10 Setup      |  |  |
|-----------------------------------|-------------|----------------------------------------------------|------------------------|--|--|
| Baud Rate                         | 19200 bps   | Baud Rate                                          | 19200 bps              |  |  |
| Data Length                       | 7 bit       | Data Bit                                           | 7 bit                  |  |  |
| Stop Bit                          | 2 bit       | Stop Bit                                           | 2 bit                  |  |  |
| Parity Bit                        | Even        | Parity Bit                                         | Even                   |  |  |
| Data Flow Control                 | ER Control  | Transfer Condition                                 | None                   |  |  |
| Communication Format<br>(RS-232C) | RS-232C     | MODE Switch<br>(RS-232C)                           | 1                      |  |  |
| Communication Format<br>(RS-422)  | 4-wire type | MODE Switch<br>(RS-422)                            | 3                      |  |  |
|                                   |             | Char. structure Switch                             | 8 (INIT) is Off (FILE) |  |  |
|                                   |             | RS-485 Station # setup Switch<br>(Oniy for RS-485) | 0                      |  |  |
|                                   |             | DCE/DTE Mode                                       | DCE Mode               |  |  |
|                                   |             | Transfer Process                                   | No Process             |  |  |
|                                   |             | Mode                                               | Setting                |  |  |
|                                   |             | CTS/RTS Control                                    | Normally ON            |  |  |
|                                   |             | DSR/DTR Control                                    | Normally ON            |  |  |
|                                   |             | PK Access                                          | Allowed                |  |  |
|                                   |             | Transfer Code                                      | JIS                    |  |  |
|                                   |             | Code Conversion                                    | Used                   |  |  |
|                                   |             | Start Code                                         | STX                    |  |  |
|                                   |             | End Code                                           | ETX                    |  |  |
|                                   |             | Start code 1,2                                     | 0                      |  |  |
|                                   |             | End Code 1,2                                       | 0                      |  |  |
|                                   |             | BCC                                                | None                   |  |  |
| Unit No. 0 (fixed)                |             |                                                    | -                      |  |  |

■ MICREX-F Series (using PC I/F capsule FFK120A-C10)

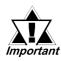

| GP Setup                          |            | FFK100A-C1             | 0 Setup                |
|-----------------------------------|------------|------------------------|------------------------|
| Baud Rate                         | 9600 bps   | Baud Rate              | 9600 bps               |
| Data Length                       | 7 bit      | Data Bit               | 7 bit                  |
| Stop Bit                          | 2 bit      | Stop Bit               | 2 bit                  |
| Parity Bit                        | Even       | Parity Bit             | Even                   |
| Data Flow Control                 | ER Control | Transfer Condition     | None                   |
| Communication Format<br>(RS-232C) | RS-232C    |                        |                        |
|                                   |            | Char. Structure Switch | 8 (INIT) is Off (FILE) |
|                                   |            | DCE/DTE Mode           | DCE Mode               |
| <br>                              |            | Transfer Process       | No Process             |
|                                   |            | Mode                   | Setting                |
|                                   |            | CTS/RTS Control        | Normally ON            |
|                                   |            | DSR/DTR Control        | Normally ON            |
|                                   |            | PK Access              | Allowed                |
|                                   |            | Transfer Code          | JIS                    |
|                                   |            | Code Conversion        | Used                   |
|                                   |            | Start Code             | STX                    |
|                                   |            | End Code               | ETX                    |
|                                   |            | Start code 1,2         | 0                      |
|                                   |            | End Code 1,2           | 0                      |
|                                   |            | BCC                    | None                   |
| Unit No.                          | 0 (fixed)  |                        |                        |

## ■ MICREX-F Series (using PC I/F capsule FFK100A-C10)

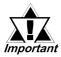

| GP S                    | etup       | Adapter Setu       | р         |
|-------------------------|------------|--------------------|-----------|
| Baud Rate               | 19200 bps  | Baud Rate          | 19200 bps |
| Data Length             | 8 bit      | Data Length        | 8 bit     |
| Stop Bit                | 1 bit      |                    |           |
| Parity Bit              | Even       | Parity Bit         | Even      |
| Data Flow Control       | ER Control | Transfer Condition | None      |
| Communication<br>Format | RS-232C    |                    |           |
| Unit No. 0              |            |                    |           |
|                         |            | MODE               | LOADER    |

## ■ MICREX-F Series (FLT-ASFK)

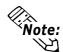

This is set via the adaptor's dipswitch. There is no need to set this via the initial file.

## MICREX-SX Series

• CPU Direct Connection

| GP Se                                        | ttings            | PLC Setting | s         |
|----------------------------------------------|-------------------|-------------|-----------|
| Baud Rate                                    | 38400 bps (Fixed) | Baud Rate   | 38400 bps |
| Data Length                                  | 8 bits (Fixed)    | Data Length | 8 bits    |
| Stop Bit                                     | 1 bit (Fixed)     | Stop Bit    | 1 bit     |
| Parity Bit                                   | Even (Fixed)      | Parity      | Even      |
| Data Flow Control                            | ER (Fixed)        |             |           |
| Communication Format<br>(When using RS-232C) | RS-232C           |             |           |
| Communication Format<br>(When using RS-422)  | 4-wire            |             |           |
| Communication Format<br>(When using RS-422)  | 2-wire            |             |           |
| Unit No.                                     | 0 (Fixed)         |             |           |

| GP Settings                                  |                   | PLC Setting         | S      |
|----------------------------------------------|-------------------|---------------------|--------|
| Baud rate                                    | 38400 bps (Fixed) |                     |        |
| Data Length                                  | 8 bits (Fixed)    |                     |        |
| Stop Bit                                     | 1 bit (Fixed)     |                     |        |
| Parity Bit                                   | Even (Fixed)      |                     |        |
| Data Flow Control                            | ER (Fixed)        |                     |        |
| Communication Format<br>(When using RS-232C) | RS-232C           | Mode Setting Switch | 1 or 3 |
| Communication Format<br>(When using RS-422)  | 4-wire            | Mode Setting Switch | 2 or 3 |
| Communication Format<br>(When using RS-422)  | 2-wire            | Mode Setting Switch | 2 or 3 |
| Unit No.                                     | 0 (Fixed)         |                     |        |

#### • When Using the Communication Module

## **FLEX-PC Series** (When using the Link I/F)

| GP Settings                                  |           | Communication Unit, Interface<br>Module Settings |             |
|----------------------------------------------|-----------|--------------------------------------------------|-------------|
| Baud rate                                    | 19200 bps | Baud rate                                        | 19200 bps   |
| Data Length                                  | 7 bit     | Data Length                                      | 7 bit       |
| Stop Bit                                     | 1 bit     | Stop Bit                                         | 1 bit       |
| Parity Bit                                   | Even      | Parity Bit                                       | Even        |
| Data Flow Control                            | ER        | Send Status                                      | DTRon/CTSon |
| Communication Format<br>(When using RS-232C) | RS-232C   | Mode Switch<br>(When using RS-232C)              | 1           |
| Communication Format<br>(When using RS-422)  | 4-wire    | Mode Switch<br>(When using RS-422)               | 3           |
| Unit No.                                     | 1 (Fixed) | Station No.                                      | 1           |

## **FLEX-PC Series** (CPU Direct Connection)

| GP Se                | ttings            | PLC Settings |
|----------------------|-------------------|--------------|
| Baud Rate            | 19200 bps (Fixed) |              |
| Data Length          | 8 bit (Fixed)     |              |
| Stop Bit             | 1 bit (Fixed)     |              |
| Parity Bit           | Odd (Fixed)       |              |
| Data Flow Control    | ER (Fixed)        |              |
| Communication Format | 4-wire (Fixed)    |              |
| Unit No.             | 1 (Fixed)         |              |